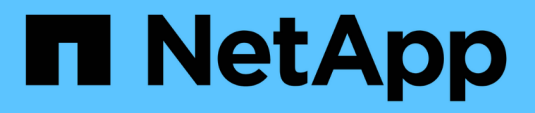

## **Configuration de SANtricity Storage Manager**

StorageGRID 11.5

NetApp April 11, 2024

This PDF was generated from https://docs.netapp.com/fr-fr/storagegrid-115/sg5600/setting-ip-addressfor-e2700-controller.html on April 11, 2024. Always check docs.netapp.com for the latest.

# **Sommaire**

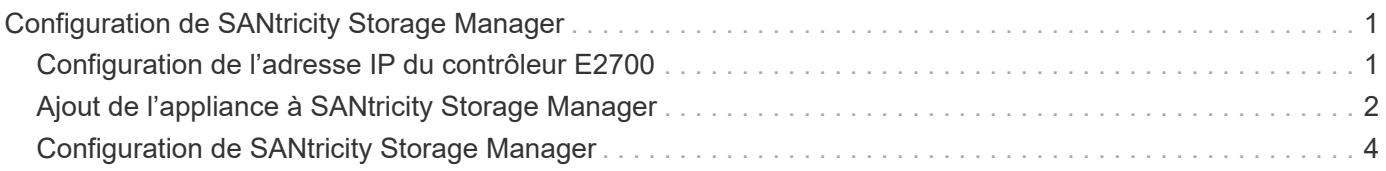

# <span id="page-2-0"></span>**Configuration de SANtricity Storage Manager**

Vous pouvez utiliser SANtricity Storage Manager pour surveiller l'état des disques de stockage et des composants matériels de votre appliance StorageGRID. Pour accéder à ce logiciel, vous devez connaître l'adresse IP du port de gestion 1 sur le contrôleur E2700 (contrôleur de stockage dans l'appliance).

## **Étapes**

- ["Configuration de l'adresse IP du contrôleur E2700"](#page-2-1)
- ["Ajout de l'appliance à SANtricity Storage Manager"](#page-3-0)
- ["Configuration de SANtricity Storage Manager"](#page-5-0)

## <span id="page-2-1"></span>**Configuration de l'adresse IP du contrôleur E2700**

Le port de gestion 1 du contrôleur E2700 connecte l'appliance au réseau de gestion pour SANtricity Storage Manager. Vous devez définir une adresse IP statique pour le contrôleur E2700 afin d'éviter toute perte de la connexion de gestion au matériel et au firmware du contrôleur de l'appliance StorageGRID.

## **Ce dont vous avez besoin**

Vous utilisez un navigateur Web pris en charge.

## **Description de la tâche**

Les adresses attribuées par DHCP peuvent être modifiées à tout moment. Attribuez une adresse IP statique au contrôleur pour garantir une accessibilité cohérente.

## **Étapes**

1. Dans le client, entrez l'URL du programme d'installation de l'appliance StorageGRID : **https://***E5600SG\_Controller\_IP***:8443**

Pour *E5600SG* Controller IP, Utilisez l'adresse IP du serveur sur tout réseau StorageGRID.

La page d'accueil du programme d'installation de l'appliance StorageGRID s'affiche.

2. Sélectionnez **Configuration matérielle** > **Configuration réseau du contrôleur de stockage**.

La page Configuration réseau du contrôleur de stockage s'affiche.

- 3. Selon la configuration de votre réseau, sélectionnez **Enabled** pour IPv4, IPv6 ou les deux.
- 4. Notez l'adresse IPv4 qui s'affiche automatiquement.

DHCP est la méthode par défaut pour attribuer une adresse IP à ce port.

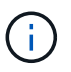

L'affichage des valeurs DHCP peut prendre quelques minutes.

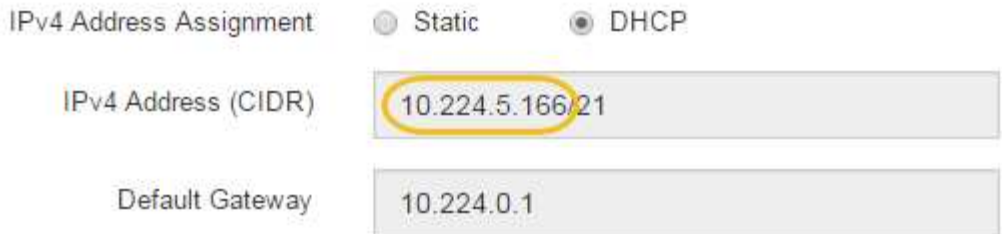

5. Définissez éventuellement une adresse IP statique pour le port de gestion du contrôleur E2700.

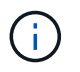

Vous devez attribuer une adresse IP statique au port de gestion ou attribuer un bail permanent à l'adresse sur le serveur DHCP.

- a. Sélectionnez **statique**.
- b. Saisissez l'adresse IPv4 à l'aide de la notation CIDR.
- c. Saisissez la passerelle par défaut.

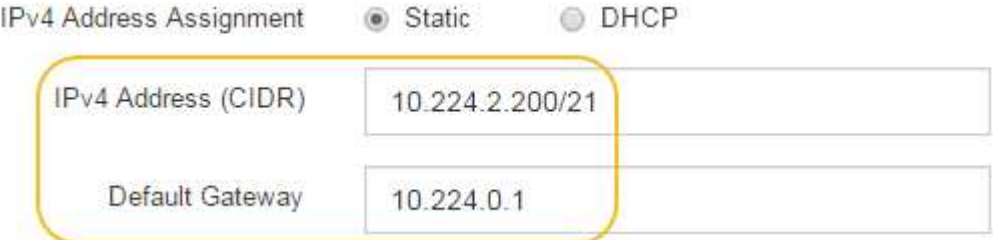

d. Cliquez sur **Enregistrer**.

L'application de vos modifications peut prendre quelques minutes.

Lorsque vous vous connectez à SANtricity Storage Manager, vous utiliserez la nouvelle adresse IP statique comme URL :

```
https://E2700_Controller_IP
```
### **Informations associées**

["Documentation NetApp : responsable du stockage SANtricity"](http://mysupport.netapp.com/documentation/productlibrary/index.html?productID=61197)

## <span id="page-3-0"></span>**Ajout de l'appliance à SANtricity Storage Manager**

Vous connectez le contrôleur E2700 de l'appliance à SANtricity Storage Manager, puis ajoutez l'appliance en tant que baie de stockage.

### **Ce dont vous avez besoin**

Vous utilisez un navigateur Web pris en charge.

### **Description de la tâche**

Pour obtenir des instructions détaillées, consultez la documentation du gestionnaire de stockage SANtricity.

### **Étapes**

1. Ouvrez un navigateur Web et entrez l'adresse IP comme URL pour SANtricity Storage Manager :

## **https://***E2700\_Controller\_IP*

La page de connexion de SANtricity Storage Manager s'affiche.

- 2. Sur la page **Sélectionner une méthode d'ajout**, sélectionnez **Manuel**, puis cliquez sur **OK**.
- 3. Sélectionnez **Modifier** > **Ajouter une matrice de stockage**.

La page Ajouter une nouvelle matrice de stockage - Manuel s'affiche.

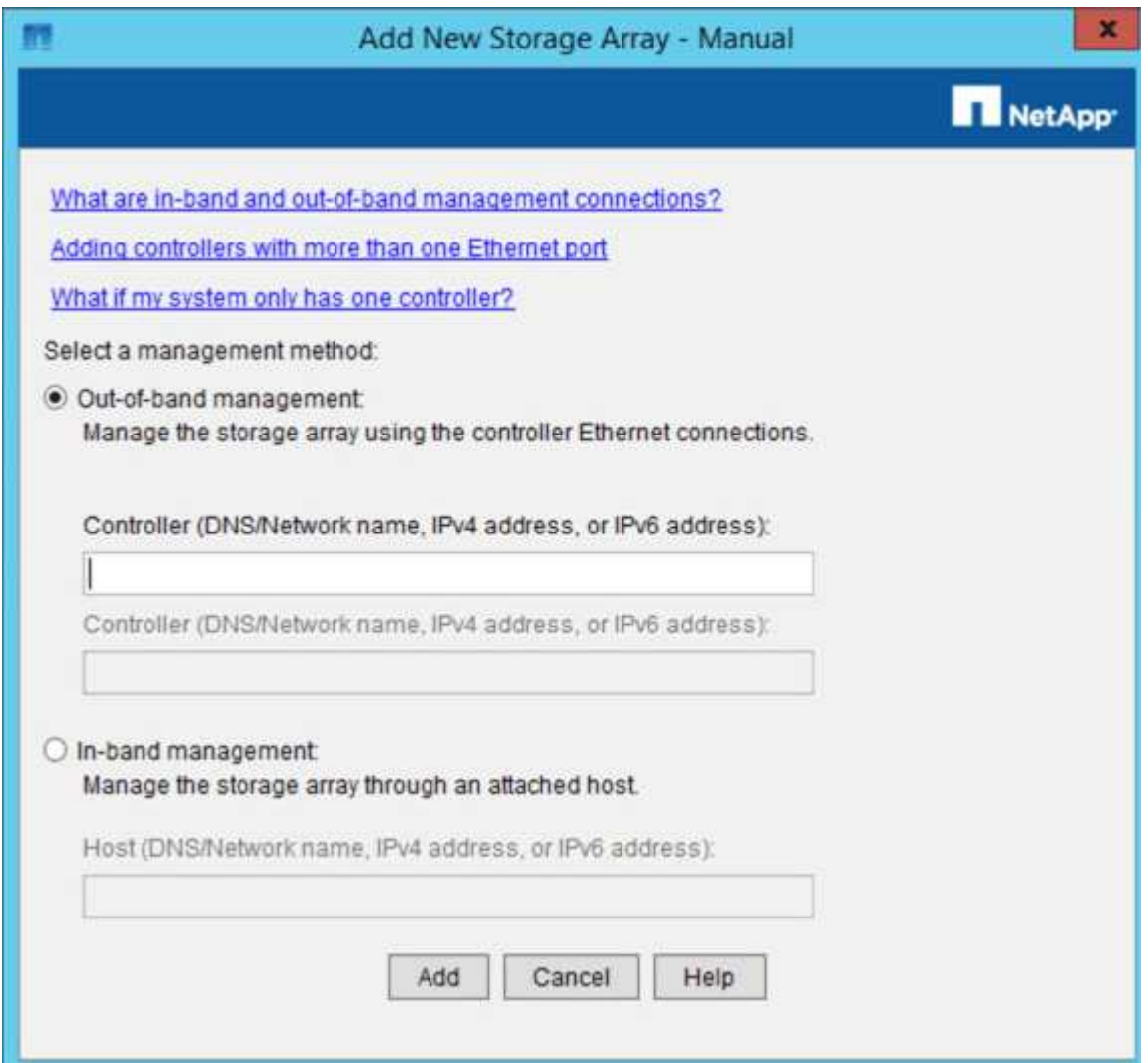

- 4. Dans la zone **gestion hors bande**, entrez l'une des valeurs suivantes :
	- **Utilisant DHCP:** adresse IP attribuée par le serveur DHCP au port de gestion 1 du contrôleur E2700
	- **Pas utiliser DHCP:** 192.168.128.101

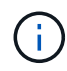

Un seul contrôleur de l'appliance est connecté à SANtricity Storage Manager. Il vous suffit donc d'entrer une adresse IP.

5. Cliquez sur **Ajouter**.

### **Informations associées**

["Documentation NetApp : responsable du stockage SANtricity"](http://mysupport.netapp.com/documentation/productlibrary/index.html?productID=61197)

## <span id="page-5-0"></span>**Configuration de SANtricity Storage Manager**

Après avoir accédé au Gestionnaire de stockage SANtricity, vous pouvez l'utiliser pour configurer les paramètres matériels. Généralement, vous devez configurer ces paramètres avant de déployer l'appliance en tant que nœud de stockage dans un système StorageGRID.

## **Étapes**

- ["Configuration d'AutoSupport en cours"](#page-5-1)
- ["Vérification de la réception de AutoSupport"](#page-6-0)
- ["Configuration des notifications d'alerte par e-mail et d'interruption SNMP"](#page-7-0)
- ["Définition des mots de passe pour SANtricity Storage Manager"](#page-7-1)

## <span id="page-5-1"></span>**Configuration d'AutoSupport en cours**

L'outil AutoSupport collecte les données dans un bundle de support client à partir de l'appliance et les envoie automatiquement au support technique. La configuration de AutoSupport aide le support technique à distance pour le dépannage et l'analyse des problèmes.

## **Ce dont vous avez besoin**

• La fonctionnalité AutoSupport doit être activée et activée sur l'appliance.

La fonction AutoSupport est activée et désactivée globalement sur une station de gestion du stockage.

• Le moniteur d'événements Storage Manager doit être exécuté sur au moins un ordinateur ayant accès à l'appareil et, de préférence, sur un ordinateur ou plus.

## **Description de la tâche**

Toutes les données sont compressées dans un seul format de fichier d'archive compressé (.7z) à l'emplacement spécifié.

AutoSupport fournit les types de messages suivants :

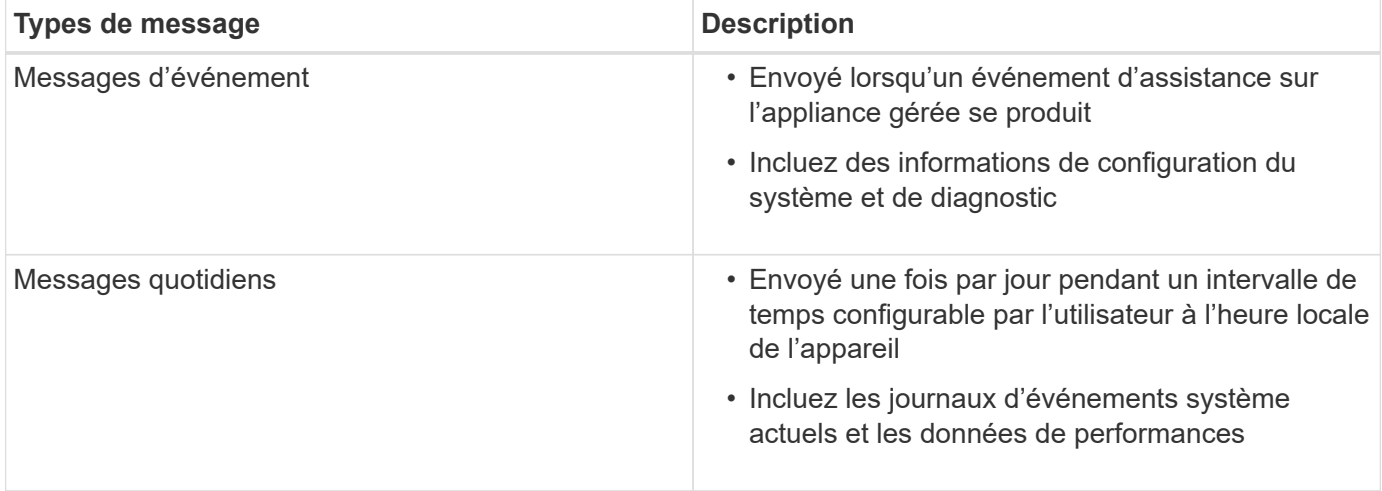

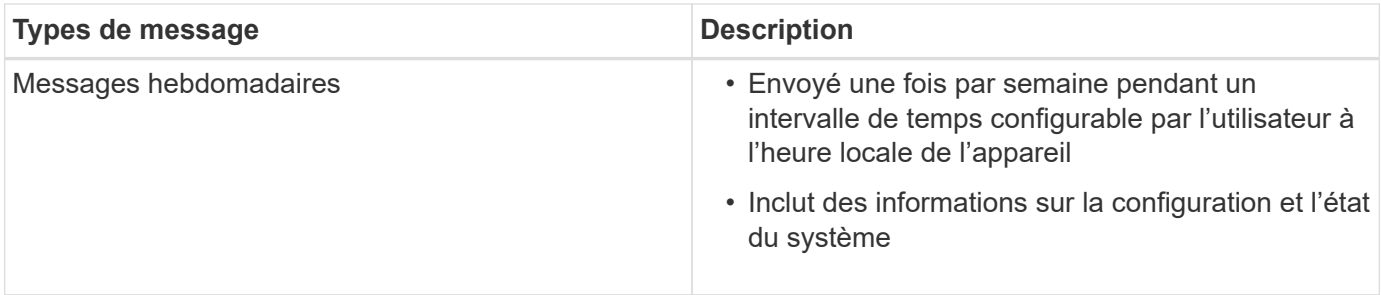

## **Étapes**

- 1. Dans la fenêtre gestion de l'entreprise du Gestionnaire de stockage SANtricity, sélectionnez l'onglet **périphériques**, puis sélectionnez **matrices de stockage découvertes**.
- 2. Sélectionnez **Outils** > **AutoSupport** > **Configuration**.
- 3. Si nécessaire, utilisez l'aide en ligne de SANtricity Storage Manager pour accomplir la tâche.

## **Informations associées**

["Documentation NetApp : responsable du stockage SANtricity"](http://mysupport.netapp.com/documentation/productlibrary/index.html?productID=61197)

## <span id="page-6-0"></span>**Vérification de la réception de AutoSupport**

Vérifiez que le support technique reçoit vos messages AutoSupport. L'état de AutoSupport pour vos systèmes est disponible sur le portail Active IQ. La vérification de la réception de ces messages garantit que le support technique dispose de vos informations si vous avez besoin d'aide.

## **Description de la tâche**

AutoSupport peut afficher l'un des États suivants :

• **LE**

Si l'état EST ACTIVÉ, le support technique reçoit actuellement des messages AutoSupport du système.

• **OFF**

Le statut OFF vous suggère que vous avez peut-être désactivé AutoSupport, car le support technique n'a pas reçu de journal hebdomadaire du système au cours des 15 derniers jours. Vous pouvez également avoir modifié votre environnement ou votre configuration (par exemple).

• **REFUSER**

Un statut DE REFUS signifie que vous avez informé le support technique que vous n'activez pas AutoSupport.

Dès que le support technique reçoit un journal hebdomadaire du système, le statut AutoSupport passe à ACTIVÉ.

## **Étapes**

- 1. Accédez au site de support NetApp à l'adresse ["mysupport.netapp.com"](http://mysupport.netapp.com/), Et connectez-vous au portail Active IQ.
- 2. Si le statut AutoSupport est désactivé et que vous pensez qu'il est incorrect, procédez comme suit :
- a. Vérifiez la configuration de votre système pour vous assurer que vous avez activé AutoSupport.
- b. Vérifiez votre environnement réseau et votre configuration pour vous assurer que le système peut envoyer des messages au support technique.

## <span id="page-7-0"></span>**Configuration des notifications d'alerte par e-mail et d'interruption SNMP**

SANtricity Storage Manager peut vous informer lorsque l'état de l'appliance ou de l'un de ses composants est modifié. Il s'agit d'une notification d'alerte. Vous pouvez recevoir des notifications d'alertes par deux méthodes différentes : les alertes par e-mail et les interruptions SNMP. Vous devez configurer les notifications d'alerte que vous souhaitez recevoir.

## **Étapes**

- 1. Dans la fenêtre gestion de l'entreprise du Gestionnaire de stockage SANtricity, sélectionnez l'onglet **périphériques**, puis sélectionnez un nœud.
- 2. Sélectionnez **Modifier** > **configurer alertes**.
- 3. Sélectionnez l'onglet **E-mail** pour configurer les notifications d'alerte par e-mail.
- 4. Sélectionnez l'onglet **SNMP** pour configurer les notifications d'alerte d'interruption SNMP.
- 5. Si nécessaire, utilisez l'aide en ligne de SANtricity Storage Manager pour accomplir la tâche.

## <span id="page-7-1"></span>**Définition des mots de passe pour SANtricity Storage Manager**

Vous pouvez définir les mots de passe utilisés pour l'appliance dans SANtricity Storage Manager. La définition des mots de passe préserve la sécurité du système.

## **Étapes**

- 1. Dans la fenêtre de gestion d'entreprise de SANtricity Storage Manager, double-cliquez sur le contrôleur.
- 2. Dans la fenêtre gestion des matrices, sélectionnez le menu **matrice de stockage** et sélectionnez **sécurité** > **définir mot de passe**.
- 3. Configurez les mots de passe.
- 4. Si nécessaire, utilisez l'aide en ligne de SANtricity Storage Manager pour accomplir la tâche.

### **Informations sur le copyright**

Copyright © 2024 NetApp, Inc. Tous droits réservés. Imprimé aux États-Unis. Aucune partie de ce document protégé par copyright ne peut être reproduite sous quelque forme que ce soit ou selon quelque méthode que ce soit (graphique, électronique ou mécanique, notamment par photocopie, enregistrement ou stockage dans un système de récupération électronique) sans l'autorisation écrite préalable du détenteur du droit de copyright.

Les logiciels dérivés des éléments NetApp protégés par copyright sont soumis à la licence et à l'avis de nonresponsabilité suivants :

CE LOGICIEL EST FOURNI PAR NETAPP « EN L'ÉTAT » ET SANS GARANTIES EXPRESSES OU TACITES, Y COMPRIS LES GARANTIES TACITES DE QUALITÉ MARCHANDE ET D'ADÉQUATION À UN USAGE PARTICULIER, QUI SONT EXCLUES PAR LES PRÉSENTES. EN AUCUN CAS NETAPP NE SERA TENU POUR RESPONSABLE DE DOMMAGES DIRECTS, INDIRECTS, ACCESSOIRES, PARTICULIERS OU EXEMPLAIRES (Y COMPRIS L'ACHAT DE BIENS ET DE SERVICES DE SUBSTITUTION, LA PERTE DE JOUISSANCE, DE DONNÉES OU DE PROFITS, OU L'INTERRUPTION D'ACTIVITÉ), QUELLES QU'EN SOIENT LA CAUSE ET LA DOCTRINE DE RESPONSABILITÉ, QU'IL S'AGISSE DE RESPONSABILITÉ CONTRACTUELLE, STRICTE OU DÉLICTUELLE (Y COMPRIS LA NÉGLIGENCE OU AUTRE) DÉCOULANT DE L'UTILISATION DE CE LOGICIEL, MÊME SI LA SOCIÉTÉ A ÉTÉ INFORMÉE DE LA POSSIBILITÉ DE TELS DOMMAGES.

NetApp se réserve le droit de modifier les produits décrits dans le présent document à tout moment et sans préavis. NetApp décline toute responsabilité découlant de l'utilisation des produits décrits dans le présent document, sauf accord explicite écrit de NetApp. L'utilisation ou l'achat de ce produit ne concède pas de licence dans le cadre de droits de brevet, de droits de marque commerciale ou de tout autre droit de propriété intellectuelle de NetApp.

Le produit décrit dans ce manuel peut être protégé par un ou plusieurs brevets américains, étrangers ou par une demande en attente.

LÉGENDE DE RESTRICTION DES DROITS : L'utilisation, la duplication ou la divulgation par le gouvernement sont sujettes aux restrictions énoncées dans le sous-paragraphe (b)(3) de la clause Rights in Technical Data-Noncommercial Items du DFARS 252.227-7013 (février 2014) et du FAR 52.227-19 (décembre 2007).

Les données contenues dans les présentes se rapportent à un produit et/ou service commercial (tel que défini par la clause FAR 2.101). Il s'agit de données propriétaires de NetApp, Inc. Toutes les données techniques et tous les logiciels fournis par NetApp en vertu du présent Accord sont à caractère commercial et ont été exclusivement développés à l'aide de fonds privés. Le gouvernement des États-Unis dispose d'une licence limitée irrévocable, non exclusive, non cessible, non transférable et mondiale. Cette licence lui permet d'utiliser uniquement les données relatives au contrat du gouvernement des États-Unis d'après lequel les données lui ont été fournies ou celles qui sont nécessaires à son exécution. Sauf dispositions contraires énoncées dans les présentes, l'utilisation, la divulgation, la reproduction, la modification, l'exécution, l'affichage des données sont interdits sans avoir obtenu le consentement écrit préalable de NetApp, Inc. Les droits de licences du Département de la Défense du gouvernement des États-Unis se limitent aux droits identifiés par la clause 252.227-7015(b) du DFARS (février 2014).

### **Informations sur les marques commerciales**

NETAPP, le logo NETAPP et les marques citées sur le site<http://www.netapp.com/TM>sont des marques déposées ou des marques commerciales de NetApp, Inc. Les autres noms de marques et de produits sont des marques commerciales de leurs propriétaires respectifs.